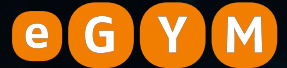

 $\omega$ 

 $\ddot{a}$ 

# **trainer tips**

- **i.** Performing new member inductions
- **ii.** Creating replacement RFID chip cards
- **iii.** Granting trainer rights
- **iv.** Erasing RFID chip cards
- **v.** Resolving machine errors

## **i.** Performing new member inductions

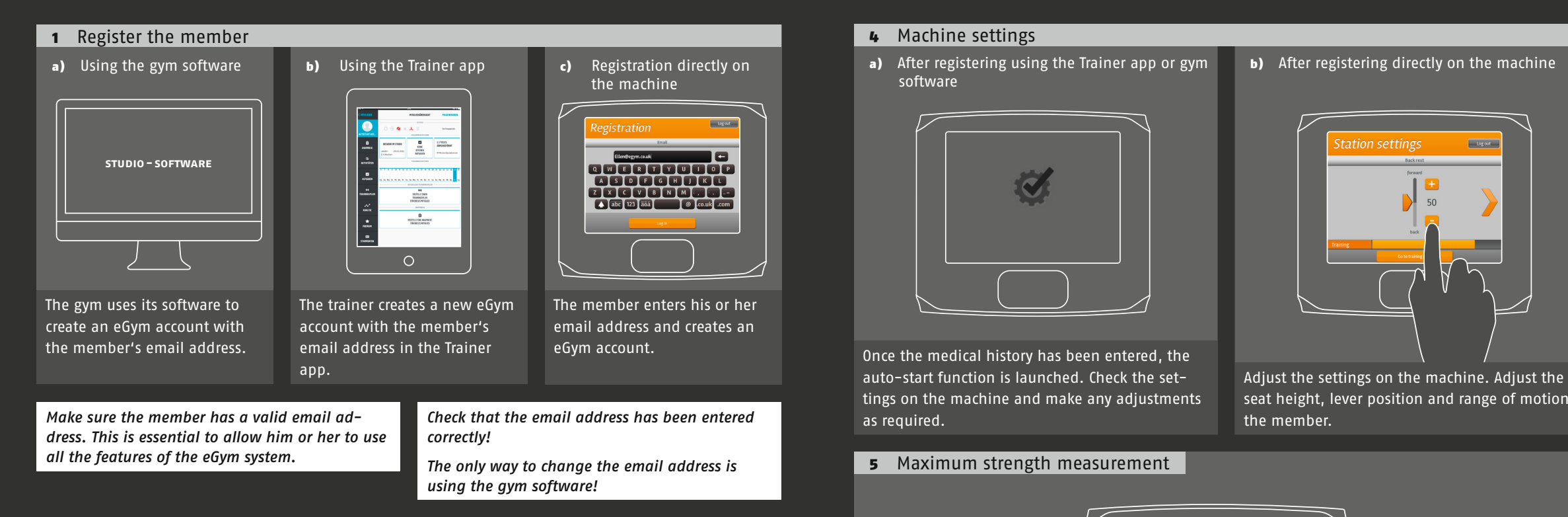

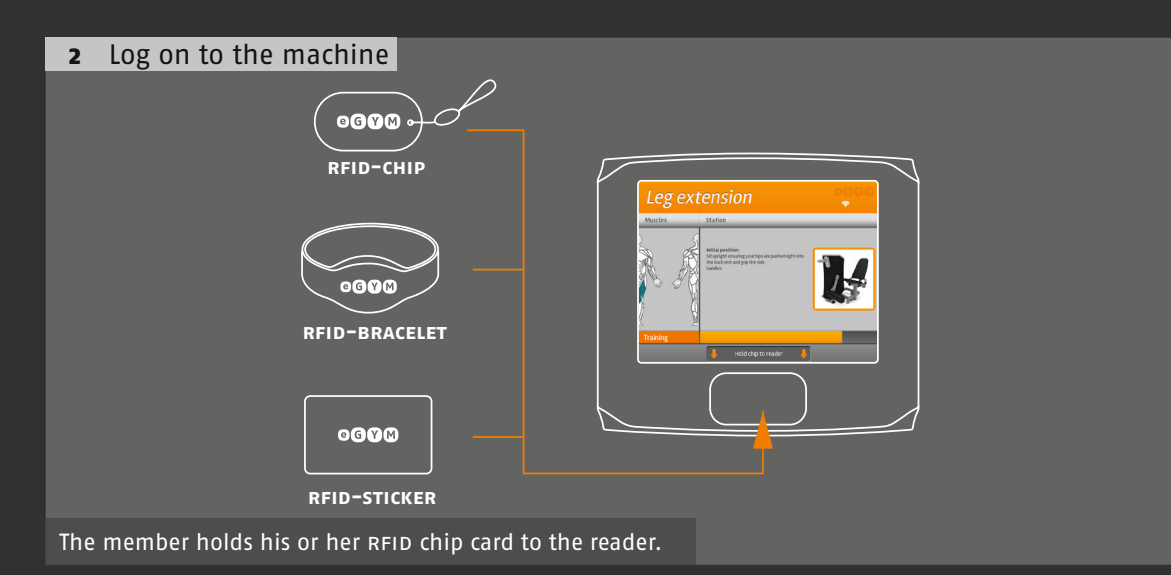

## **3** Trainer login  $0000$ **rfid-chip** ooo **rfid-bracelet**  $0000$ **rfid-sticker**

The trainer then also holds his or her RFID chip card to the reader.

#### 4 Machine settings

- software
	-

auto-start function is launched. Check the settings on the machine and make any adjustments as required.

#### **5** Maximum strength measurement

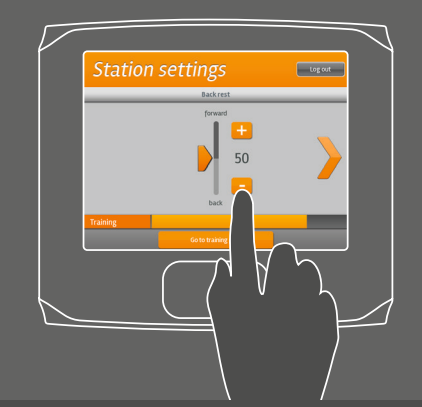

seat height, lever position and range of motion to the member.

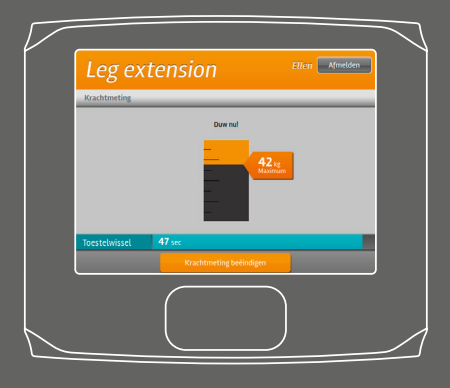

Ideal: Build up power as quickly as possible and execute a complete round of concentric movement.

*The member should warm up first. Consider the member's medical history.*

### 6 Adjust other machines

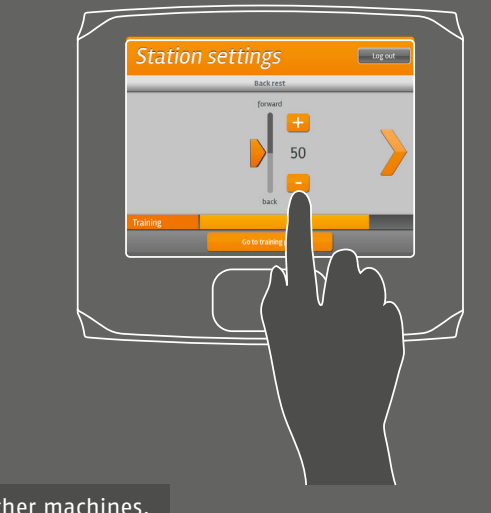

Repeat steps 2-5 on all other machines.

## **i.** Performing new member inductions

# **7** The member completes a trial round of the circuit.

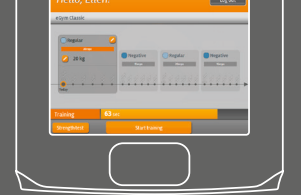

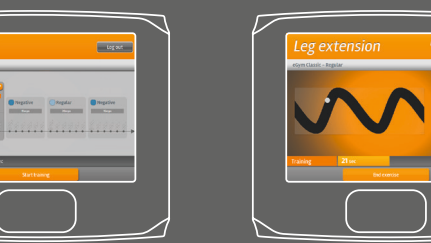

*Probably more precise: The training alternates consistently between the regular and negative training method. The training alternates consistently between regular and negative training methods.*

*Identify and correct errors.*

#### **Provide the following information:** Orange time bar: train Blue time bar: change machine

The movement curve indicates the optimal training speed.

## 8 Next steps for the trainer in the Trainer App

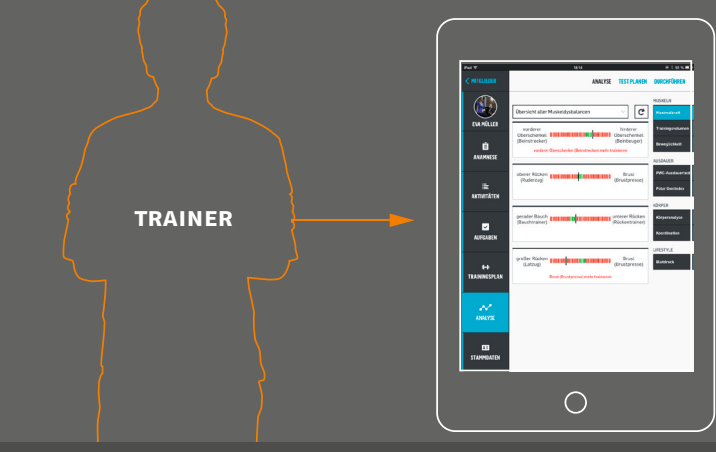

#### Analyse muscle imbalances.

If required, draw up a training plan including exercises to address these areas.

## **9** Next steps for the member on egym.com

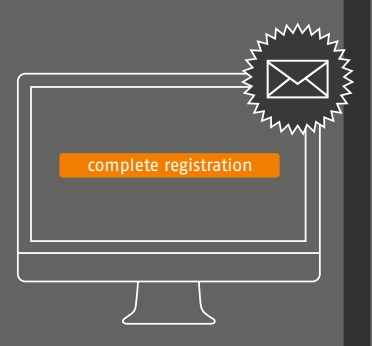

Open the eGym email. Check the spam folder if the email is not in the inbox.

Click on the registration link. If the link does not work, try again using different browsers.

#### *If the problem persists, contact: support@egym.de*

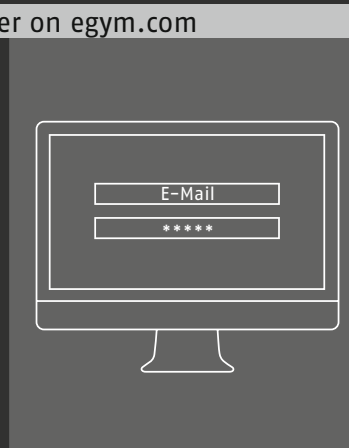

*In gyms without the Trainer app, a replacement rfid chip card cannot be issued without* 

Set password

*a password.*

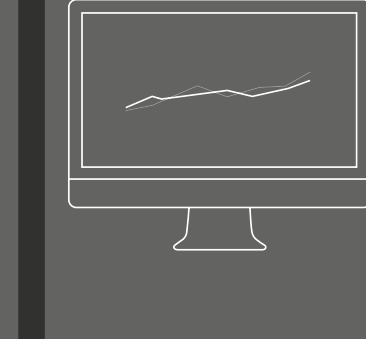

Track the training results and invite friends to compare results.

## **ii.** Creating replacement RFID chip cards

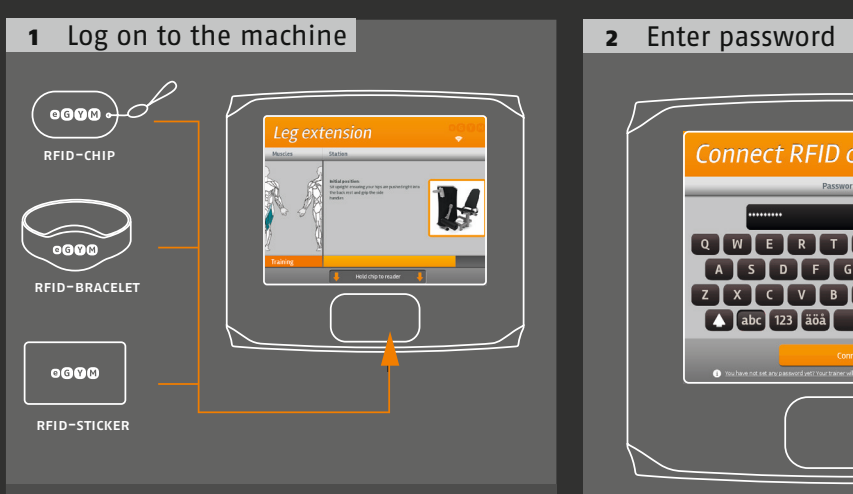

Provide a new RFID chip card. The member enters his or her email address.

Forgotten email address: retrieve the email address on the gym software/ Trainer app.

## **3** Password not recognised:

## a) Trainer app available b  $\overline{b}$  b) Trainer app not available

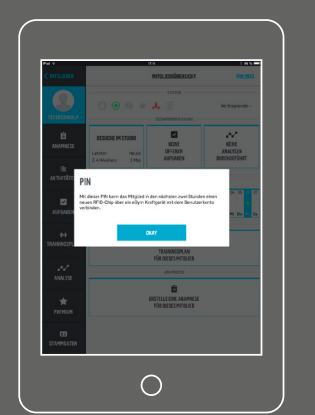

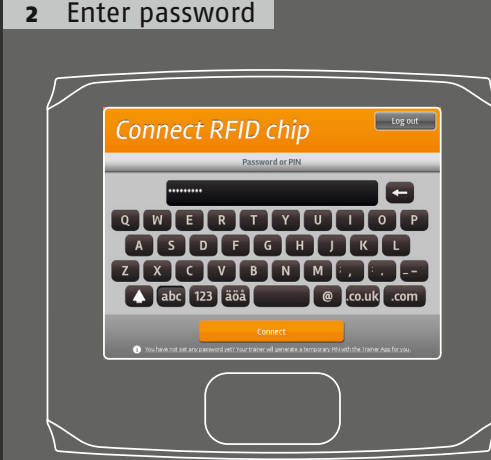

Select "Generate PIN" in the Trainer app and enter the PIN on the machine.

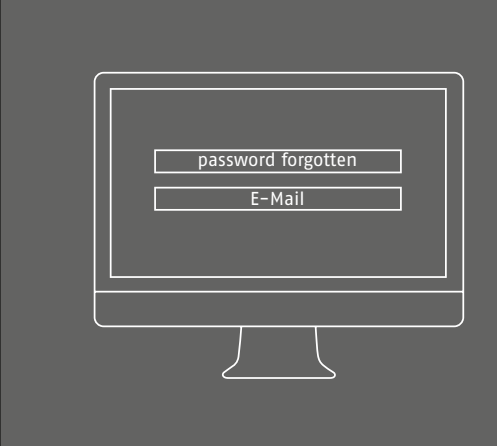

The member uses the *"forgotten password"* option on egym.com

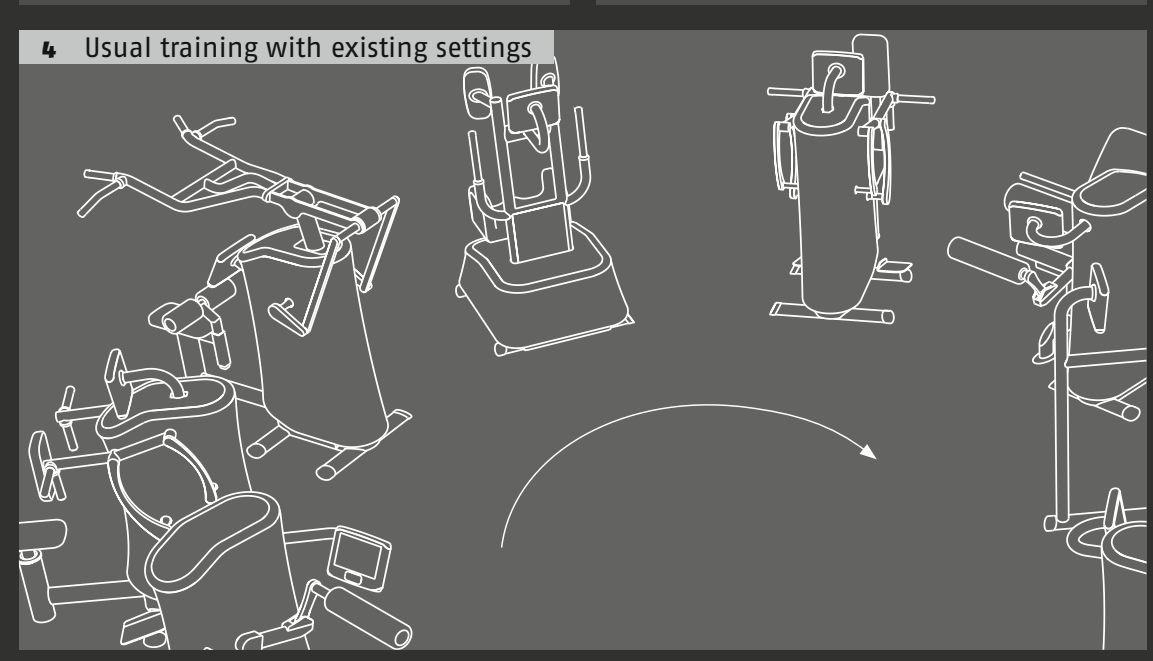

## **iii.** Granting trainer rights

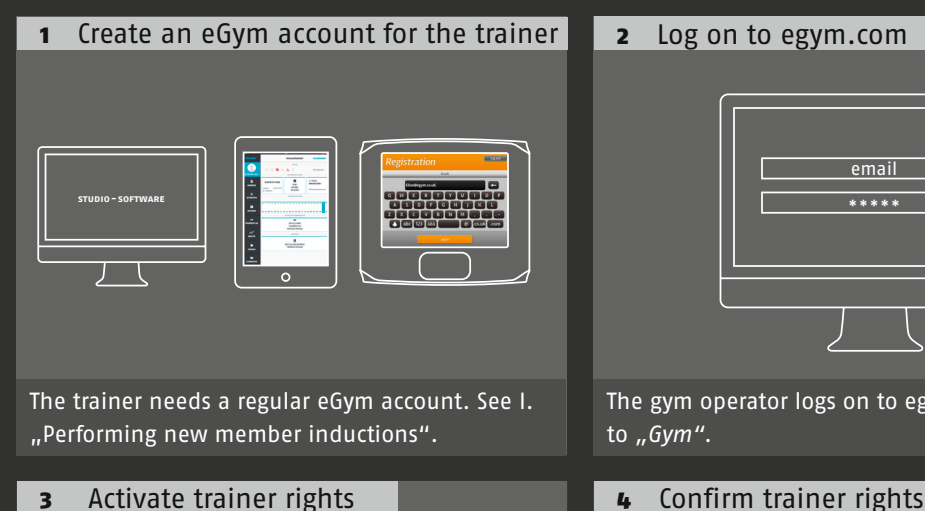

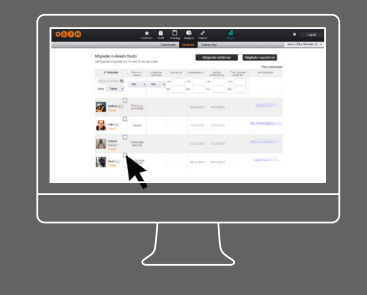

Click on the cogged wheel icon beside the appropriate trainer/member on the "Member" tab.

## **iv.** Erasing RFID chip cards

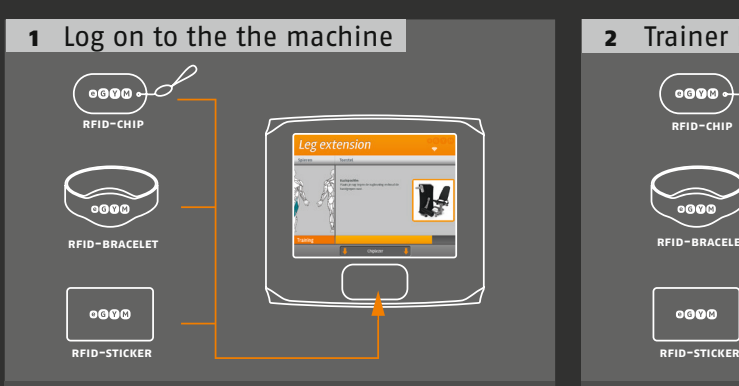

The trainer logs on to the machine using the member's RFID chip to be erased.

## **3** Erase chip card

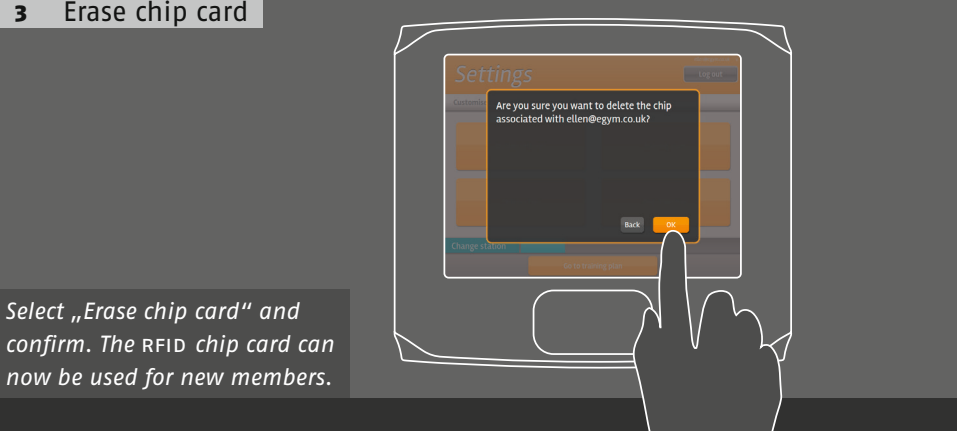

the reader.

*confirm. The RFID chip card can now be used for new members.*

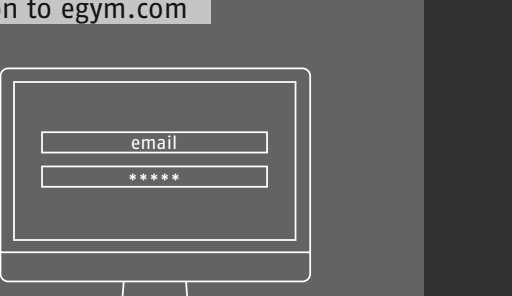

The gym operator logs on to egym.com and goes

## 4 Confirm trainer rights

2 Trainer login

**rfid-chip**

**rfid-bracelet**

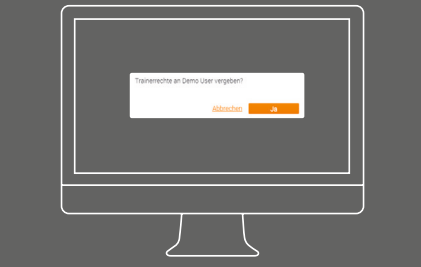

Confirm the *"Grant trainer rights"* pop-up window. The trainer's eGym account now has trainer rights. Please mark the RFID chip card.

The trainer then holds his or her RFID chip card to

## **v.** Handling machine errors

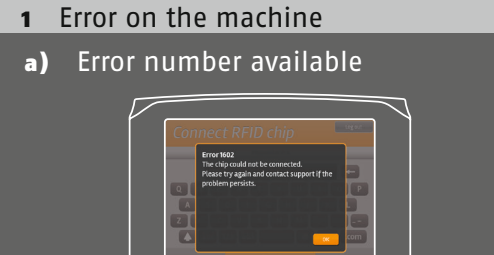

Write down the error number displayed on the screen.

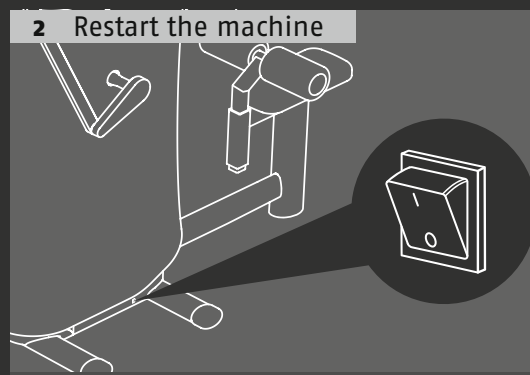

Switch the machine off, wait for 10 seconds and then switch it on again.

4 Contact eGym Support

## **b)** Other incorrect behaviour

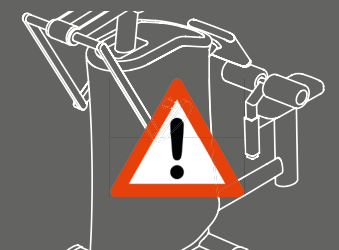

If the machine is not working or if there is any other abnormality, write down a precise description of the error.

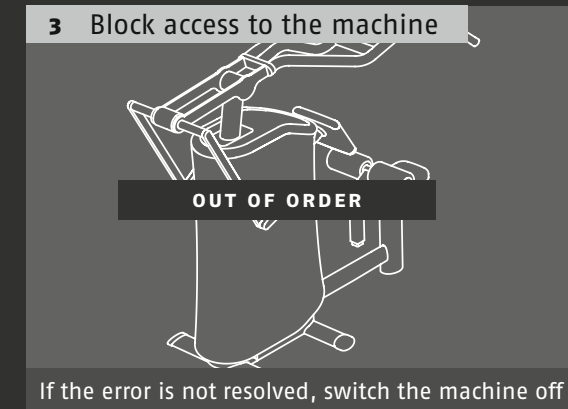

and place an out-of-order sign on the screen.

 $\%$  + 44 2037014267 u support@egym.co.uk

### **1.** Inform them of the error number

- **2.** Precise description of the error: behaviour of the machine, time and frequency of the error.
- **3.** If available, provide the email address of the member who noticed the error.

## $\sqrt{2}$  + 49 89/9 2131 05-06 u support@egym.co.uk

**eGym GmbH** · Nymphenburger Str. 12 · 80335 München www.egym.co.uk